# 

# AirConnect

**USER GUIDE** 

# **Contents**

| What is AirConnect?          | 3  |
|------------------------------|----|
| Connecting your device       | 3  |
| Selecting a window or screen | 6  |
| AirConnect Menu for ThinkHub | 7  |
| AirConnect Files™            | 8  |
| AirConnect Access™           | g  |
| AirConnect Menu for ViewHub  | 10 |
| AirConnect settings          | 11 |
| Connecting multiple devices  | 12 |
| T1V Support                  | 13 |
| Additional resources         | 13 |

### What is AirConnect?

T1V AirConnect enables you to connect any laptop or mobile device wirelessly to the ThinkHub (touch BYOD Collaboration) or ViewHub (non-touch BYOD Presentation) display. T1V AirConnect supports macOS, iOS, Linux, Android, and Windows.

To install AirConnect on your device, visit t1v.com/AirConnect.

#### Connecting your device

Once you have installed AirConnect on your device, you will be prompted for your AirConnect Key or IP Address. You can reference the top right corner of the Canvas for this information.

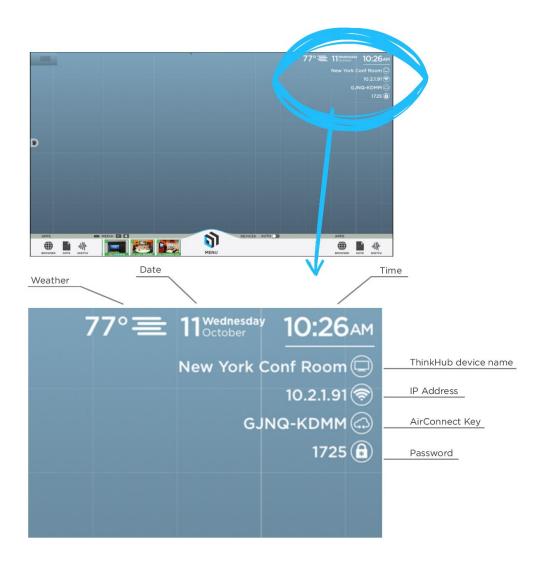

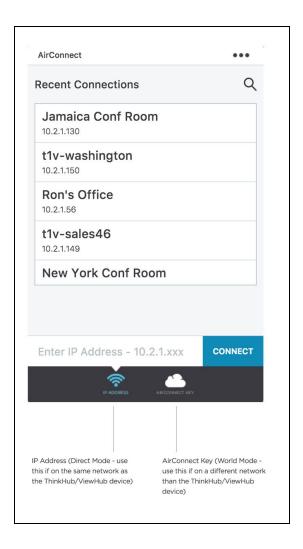

If you are on the same network as the ThinkHub / ViewHub device (also known as 'Direct Mode'), you will enter the IP Address. If you are on a different network (also known as 'World Mode' - say you are a guest, or you have guests who you'd like to connect to the ThinkHub / ViewHub device on your guest network), you will enter the AirConnect Key.

Using AirConnect in World Mode, note that remote users can participate in the ThinkHub / ViewHub session from anywhere in the world, even on a cellular network.

Once you have connected to a ThinkHub / ViewHub device, that device will automatically appear in your list of 'Recent Connections' - this allows you to quickly connect to future sessions (note: you must use the IP Address for the ThinkHub / ViewHub to remember your 'Recent Connections'). If you are in Direct Mode, all that you will need to connect to those devices will be your password. Select the room you wish to connect to, and you'll be prompted for the password to join.

If you are joining via World Mode, you will need to enter the AirConnect Key. You'll then be prompted for the password to join.

As an additional layer of security, the password is located in the upper right corner of the Canvas, and is required to connect devices to the display via AirConnect. Your administrator can specify a static password, or request the password to reset automatically every 30 minutes. There may be installations where there is no password required.

Once connected, you will see the following screen:

#### **ThinkHub**

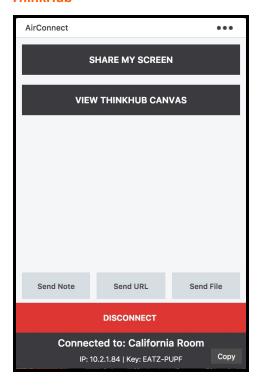

#### **ViewHub**

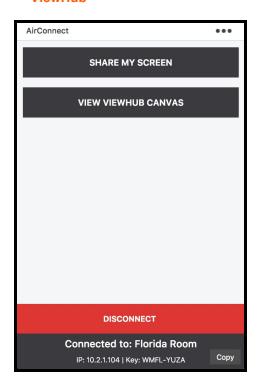

#### Selecting a window or screen

Tap 'Share My Screen' to share your device to the ThinkHub / ViewHub display. This will take you to screen sharing window where you can select to share a window or your entire device screen.

Share a window or your entire device screen. Tap 'Present' when you have selected what content to share from your device. Tap 'Cancel' if you do not wish to share content from your screen.

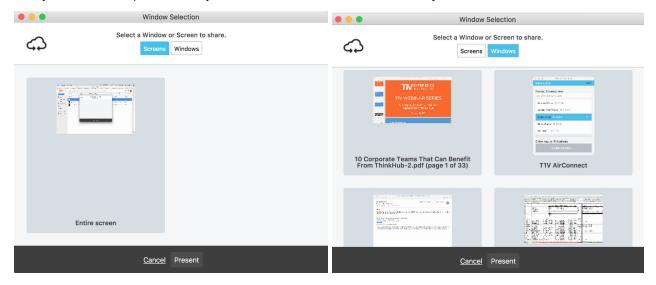

After you tap 'Present,' you will see a red bar at the top of your device screen. This indicates you are successfully broadcasting your device screen to the ThinkHub / ViewHub Canvas via AirConnect.

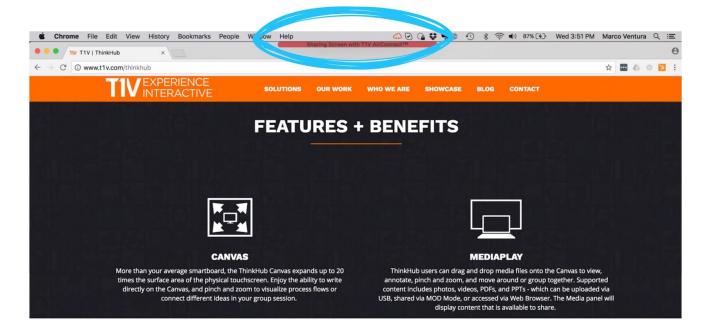

#### AirConnect Menu for ThinkHub

#### 1. Stop Sharing Screen

Tap this button to stop sharing your screen to the ThinkHub display.

#### 2. Toggle TouchControl™

TouchControl gives you the ability to control your device from the ThinkHub Canvas. So if you wish to advance slides during a presentation from the ThinkHub Canvas, you can do this using TouchControl with a single tap. You can also make simple edits in programs such as Word, PowerPoint, and more. Please note: TouchControl is a ThinkHub-only feature, and currently runs on Mac and Windows laptops. NOTE: TouchControl will only work when sharing your entire device screen.

#### 3. Screen Quality

Screen quality will automatically default to 'Auto' - this essentially picks the optimal setting for screencasting your content. You can manually select static or video to further optimize the broadcast of your content.

#### 4. Focus My Screen in ThinkHub

Tap this button to display your device screen front and center on ThinkHub. This tool comes in handy if the session has moved to other parts of the Canvas, and you quickly want to jump back to your device screen. You can also use this feature to quickly move between different connected devices in the group.

#### 5. Select New Screen or Window to Share

No need to disconnect - just tap here to switch which content you want to share from your device screen.

#### 6. Install Audio Support

Configure your audio to play through the ThinkHub display (as opposed to playing audio from your individual device). This feature applies to Mac laptops only.

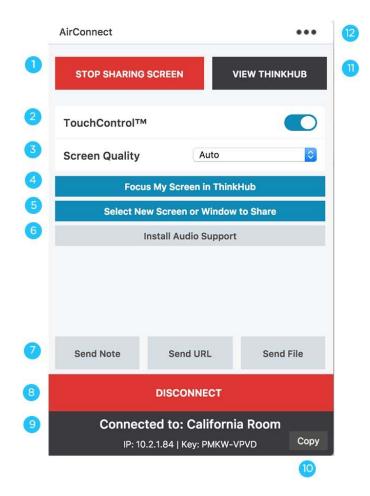

#### 7. AirConnect Files™

AirConnect Files allows you to exchange notes, URLs, and files between your individual device and the ThinkHub Canvas.

#### **Send Note**

Create a note from the convenience of your device, by typing your note into the text field using your own keyboard. Tap '+ New Note' to send your note to the ThinkHub Canvas. Once shared to the Canvas, in-room participants can edit your notes - opting to change background colors to categorize ideas, changing the actual copy, or annotating on top of the note.

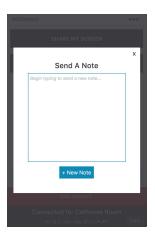

#### **Send URLs**

Enter a URL to send to the ThinkHub Canvas. ThinkHub will then launch a Web Browser window with that URL.

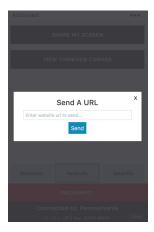

#### **Send Files**

Send media files (image, video, PDF) to the ThinkHub Canvas. When you hit the 'send file' button, it will open your finder window. You can then select a file and tap 'open' in the finder window. Alternatively, you can simply drag and drop files to your AirConnect app window or directly to the ThinkHub Canvas anytime.

#### 8. Disconnect

Tap here to end your connection to the ThinkHub session.

#### 9. Connected To:

This will display the name of the ThinkHub device you are connected to, along with with accompanying IP Address and AirConnect Key.

#### **10.** Copy

Tap here to copy your AirConnect credentials to your clipboard. You can now easily share this information with remote session participants who are not in the ThinkHub room.

#### 11. AirConnect Access™

Tap here for AirConnect Access - the ability to view, point, and control the ThinkHub Canvas from your individual device. You can also download a PDF of the Canvas. This feature set is geared toward remote participants.

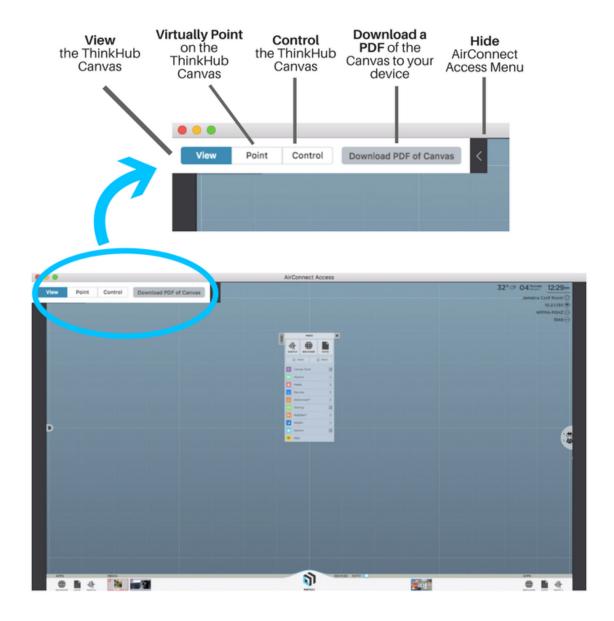

#### 12. Settings

Tap here for a drop down menu of additional options and settings for AirConnect. (See following section for more detail).

#### AirConnect Menu for ViewHub

#### 1. Stop Sharing Screen

Tap this button to stop sharing your screen to the ViewHub display.

#### 2. Audio Sharing

Toggle on to allow audio from your personal device to play through the ViewHub display.

#### 3. ViewHub Display Mode

When multiple devices are connected to ViewHub, select 'Quad' to see up to four devices at once. Select 'Single' to view one screen at a time.

#### 4. Screen Quality

Screen quality will automatically default to 'Auto' - this essentially picks the optimal setting for screencasting your content. You can manually select static or video to further optimize the broadcast of your content.

#### 5. Toggle AirConnect Connection Info

Use this button to show the AirConnect Connection information in the top right of the ViewHub display.

#### 6. Focus My Screen on ViewHub

Tap this button to display your device screen front and center on ViewHub. You can use this feature to quickly move between different connected devices in the group.

#### 7. Select New Screen or Window to Share

No need to disconnect - just tap here to switch which content you want to share from your device screen.

#### 8. Install Audio Support

Configure your audio to play through the ViewHub display (as opposed to playing audio from your individual device). This feature applies to Mac laptops only.

#### 9. Disconnect

Tap here to end your connection to the ViewHub display.

#### 10. Settings

Tap here for a drop down menu of additional options and settings for AirConnect. (See following section for more detail).

#### **11. Copy**

Tap here to copy your AirConnect credentials to your clipboard. You can now easily share this information with remote session participants who are not in the ViewHub room.

#### 12. View ViewHub

Tap here to view the ViewHub Canvas from your personal device.

#### 13. Settings

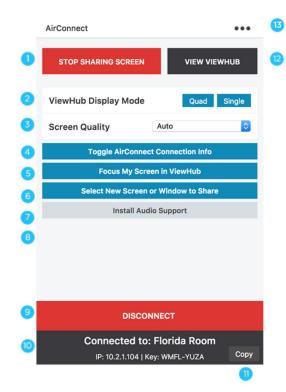

Tap here for a drop down menu of additional options and settings for AirConnect. (See following section for more detail).

#### AirConnect settings

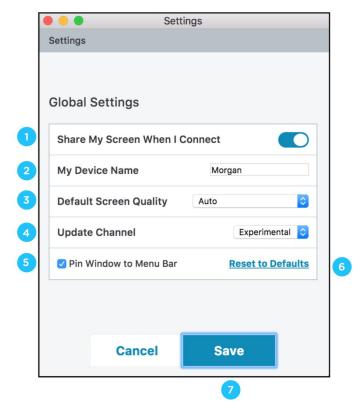

#### 1. Share My Screen When I Connect

Toggle on/off to automatically share your device screen to ThinkHub / ViewHub when you connect.

#### 2. My Device Name

This is how your device will appear on the ThinkHub / ViewHub Canvas when connected. Enter the name you wish to appear.

#### 3. Default Screen Quality

You can adjust the default screen quality for sharing video or static content when screencasting to ThinkHub / ViewHub.

#### 4. Update Channel

Here you can select which version of AirConnect you wish to run. Stable is the publicly released version of AirConnect - all features have been tested and debugged. Experimental is the beta release - meaning you will have access to the very latest features, but these may be in the process of being tested and debugged.

#### 5. Pin Window to Menu Bar

This locks the AirConnect Menu to your top Menu Bar - making it easy to find and access at all times.

#### 6. Reset to Defaults

Tap here to undo any changes you've made to your settings and default to T1V's out-of-the-box settings.

#### 7. Save

Once you have updated your settings, tap here to Save. Tap Cancel to ignore any changes you've made.

#### Connecting multiple devices

#### Connecting multiple devices in ViewHub

ViewHub supports the sharing of up to four screens in 1080p resolution and up to 16 screens in 4K resolution. However, depending on your ViewHub display hardware, the number of available connections to you may vary. Users may connect multiple devices at a time, and use the AirConnect app to control which screen(s) to focus on at a time as needed. So you can have an entire room full of devices 'connected' to the ViewHub display, but be actively viewing anywhere from one to four device screens at a time.

#### **Connecting multiple devices in ThinkHub**

ThinkHub supports unlimited device sharing. Depending on your version of ThinkHub, you may only be able to drag/drop a limited number of live device streams to the ThinkHub Canvas at a time. Contact your T1V Rep for details.

## **T1V Support**

T1V Support is available for phone and email support 8am – 10pm EST seven days a week (additional support is available after hours, per request).

Additionally, T1V Support provides 24/7 remote monitoring of all products, offering a proactive response program should any issues arise.

T1V Support is proud to offer a one-hour call back time. If a request is made outside of regular business hours, you will be contacted by 9am the following day.

All Support requests are handled on a priority basis (emergency vs. non-emergency). An emergency is defined as a problem that immediately affects the operation of the T1V product (i.e., a system crash, or touchscreens are not working). All other requests, such as general questions, should be made during regular business hours.

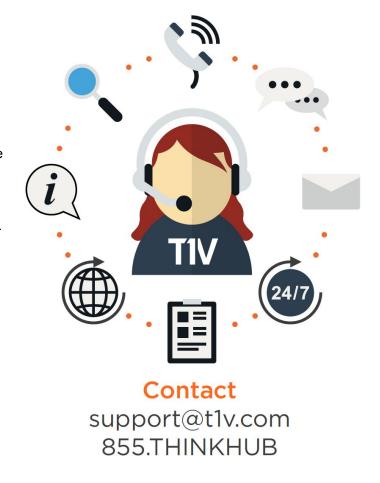

Please note: T1V Support is available to help with any issues specifically related to T1V products. T1V Support is not intended to be a training session. If additional training is required, please contact your T1V administrator (the designated point person within your organization). T1V Support does not offer support for any third party applications, such as MS Office, Windows, Internet Explorer, Mac OS, and any other programs or operating systems.

#### Additional resources

#### **Websites**

t1v.com/ThinkHub t1v.com/ViewHub t1v.com/AirConnect

#### **ThinkHub Demo Videos**

Visit t1v.com/ThinkHub-Videos to view T1V's ThinkHub Playlist on YouTube

#### Setup

Visit t1v.com/ThinkHub-Setup for additional support materials